# **Manuell**

# **Zeiterfassung FTR06**

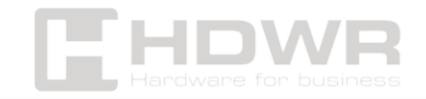

## Inhaltsverzeichnis

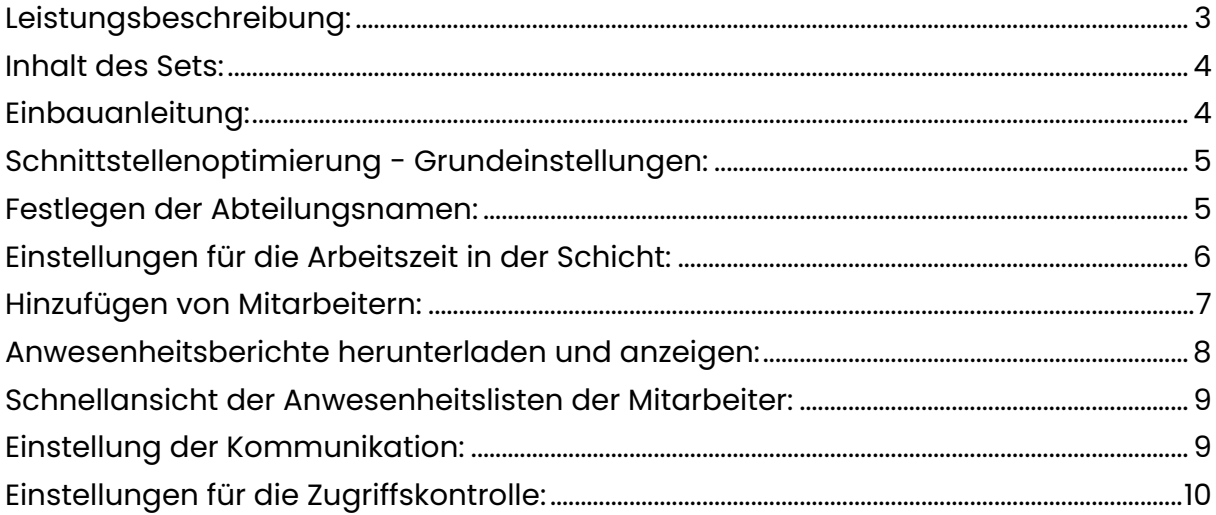

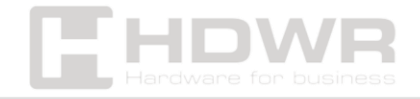

# <span id="page-2-0"></span>Leistungsbeschreibung:

- **Garantie:** 1 Jahr
- **Modell:** FTR06
- **Material:** ABS
- **Verifizierungstyp:** Fingerabdruck, Passwort
- **Maximale Anzahl der Mitarbeiter in der Basis:** 1000
- **Maximale Anzahl von Administratoren in der Datenbank:**  10
- **Max. Anzahl der Fingerabdrücke in der Datenbank:** 1000
- **Max. Anzahl der Einträge in der Datenbank:** 1000
- **Max. log Kapazität in der Datenbank:** 100.000
- **Anzahl der Tasten:** 16
- **Bildschirm:** 2,4 Zoll, 320x240
- **Unterstützte Laufwerke:** USB FAT32
- **Anschlüsse:** USB Typ A, RJ45
- **Stromversorgung:** 5V 1A
- **Widerstandsfähigkeit:** IP54
- **Fehlerquote:** 1/1.000.000
- **Betriebstemperatur:** 0 ~ 45
- **Lagertemperatur:** 0 ~50
- **Gerätemaße:** 17 x 12 x 3,52 cm
- **Verpackungsmaße:** 28,2 x 12,5 x 5,2 cm
- **Gewicht des Geräts:** 350 g
- **Gewicht mit Verpackung:** 450 g

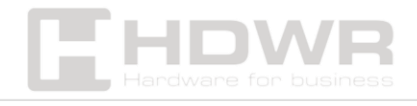

# <span id="page-3-0"></span>Inhalt des Sets:

- FTR06 Zeiterfassung
- Netzteil 230V (0,9 m)
- Befestigungsstifte und Schrauben
- Montageplatte
- Würfelkabel für Zugangskontrollstecker
- Manuell

# <span id="page-3-1"></span>Einbauanleitung:

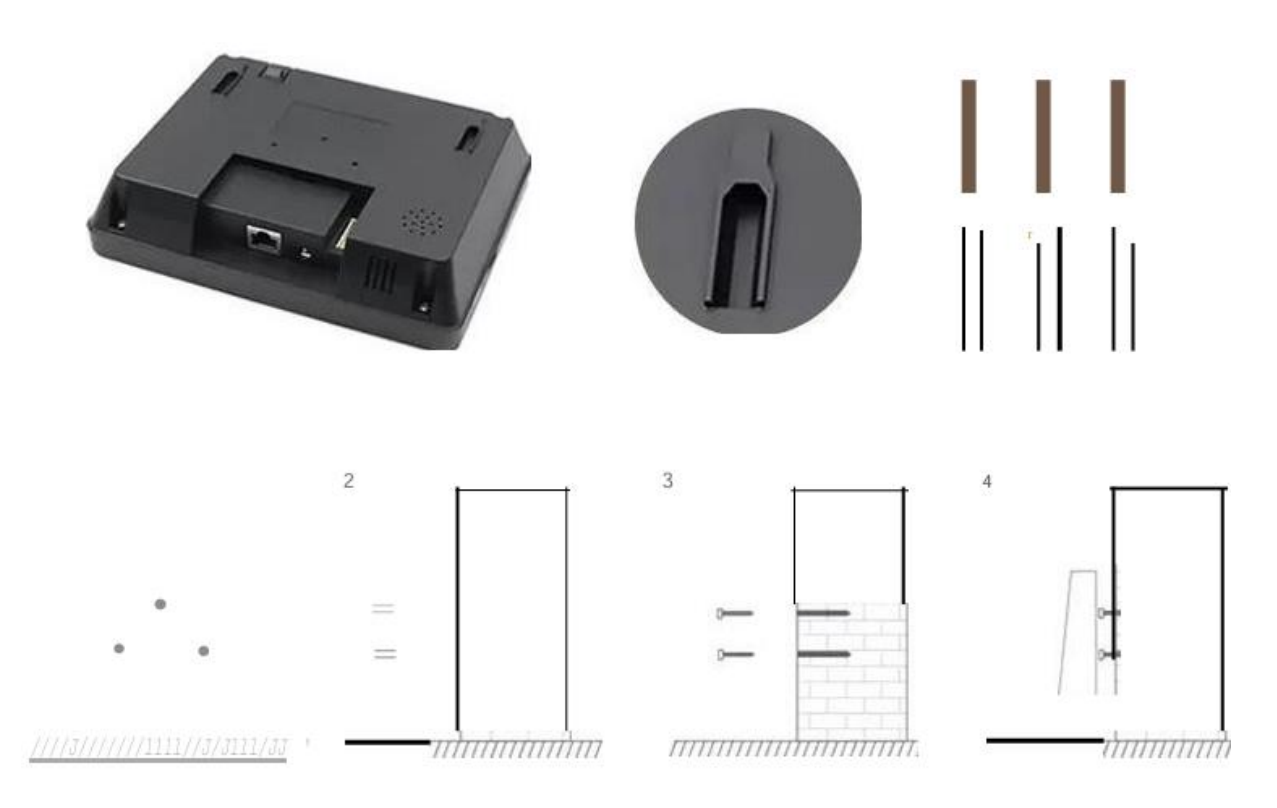

1.Machen Sie drei Markierungen an der Wand, an der die Befestigungslöcher gebohrt sind

2. Bohren Sie Löcher in die Wand entsprechend der Größe der Dübel

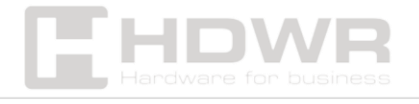

3.Stecken Sie die Dübel in die Löcher und schrauben Sie dann eine spezielle Befestigungsschraube in jeden Dübel

4.Hängen Sie das Gerät mit den speziellen Befestigungslöchern auf der Rückseite des Gerätekoffers an die Schrauben

<span id="page-4-0"></span>Schnittstellenoptimierung - Grundeinstellungen:

#### **Tasten und Funktionen Beschreibung**

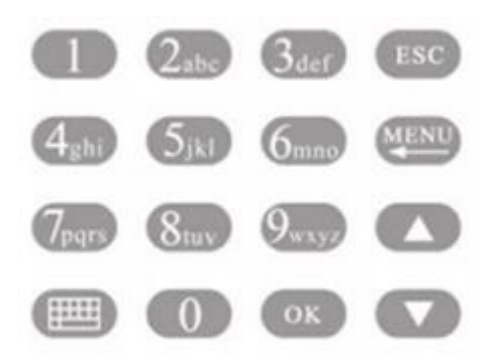

**ESC –** Abbrechen oder Beenden der aktuellen Einstellungen

**MENU –** Einstieg in die Menüverwaltung, Löschen von Zeichen nach Eingabe des Textfeldes

- **OK –** Bestätigen Sie die aktuellen Einstellungen
- **<!> -** Ein/Aus/Umschalten des Zeichentyps
- **0-9 –** Eingabe von Zahlen und Buchstaben

# <span id="page-4-1"></span>Festlegen der Abteilungsnamen:

Drücken Sie [MENU] und rufen Sie das Hauptmenü auf. Drücken Sie T, um "Teilnehmen" auszuwählen. Regeln" und drücken Sie die Taste [OK], um einzugeben. Drücken Sie V, um "Abteilung" auszuwählen, und drücken Sie [OK], um die Änderungsschnittstelle der Abteilung aufzurufen. Wählen Sie Ihre Abteilung mit den Pfeilen und der Taste [OK] aus, um einen neuen Namen einzugeben, und drücken Sie dann die Taste [OK], um zu speichern.

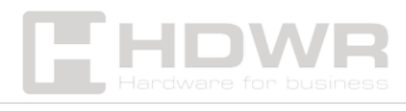

<span id="page-5-0"></span>Einstellungen für die Arbeitszeit in der Schicht:

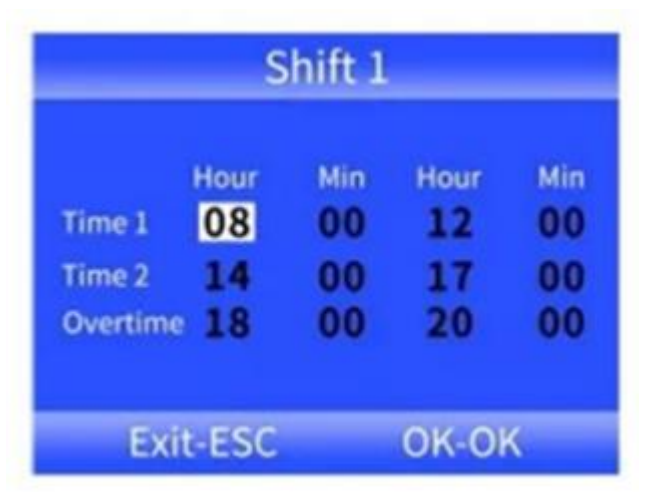

1)Drücken Sie [MENU] und rufen Sie das Hauptmenü auf, drücken Sie ..,, um auszuwählen. Besuchen. Regeln, -> .2. Shift"->Shiftl' (bis zu 10 Schichten einstellbar)

2)Drücken Sie die Taste [OK], um die Option zur Stundenänderung aufzurufen. Verwenden Sie die Tasten .. und J, um die Zahlen auszuwählen, die Sie ändern möchten.

Auf der linken Seite befinden sich die Startzeiten und Minuten der Schicht und auf der rechten Seite die Stunden und Minuten am Ende der Schicht. Nachdem Sie den Wert im ausgewählten Feld geändert haben, drücken Sie [OK], um die Änderungen zu bestätigen. Um die Einstellungen zu verlassen, drücken Sie die Taste [ESC].

#### **BEISPIEL:**

Das Unternehmen arbeitet in einer einzigen Schicht ohne Überstunden, morgendliche Check-in-Zeit 08:00 Uhr, nachmittags Endzeit 17:00 Uhr, Mitarbeiterabgabe zweimal täglich.

Einstellung für Shiftl wie unten

Uhrzeit 8:00-17:00 Zeit2 0:00-0:00 Verlängerung 0:00-0:00

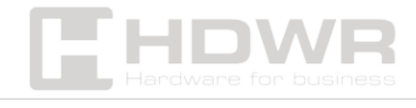

Hinweis: Falls es keine Schichtoptionen mehr gibt, ist Shiftl die Standardeinstellung.

<span id="page-6-0"></span>Hinzufügen von Mitarbeitern:

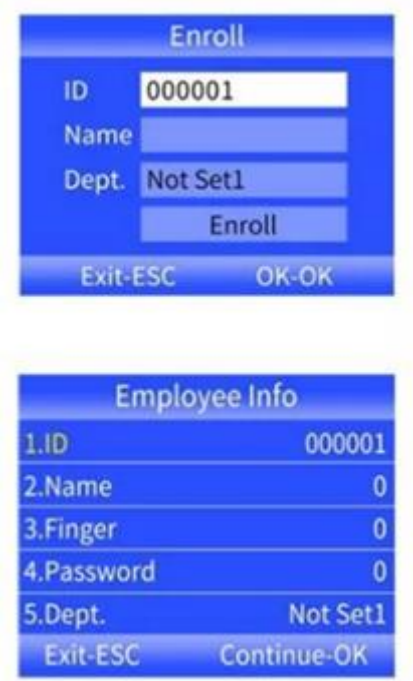

1)Drücken Sie [MENU], um das Hauptmenü aufzurufen, wählen Sie "Mitarbeiter" und drücken Sie OK. Um einen neuen Mitarbeiter hinzuzufügen, wählen Sie "Anmelden".

2) Nachdem Sie alle Daten - ID (jede weitere Nummer wird automatisch zugewiesen), Benutzername und zugehörige Abteilung - ausgefüllt haben, gehen Sie mit den Pfeilen zur Taste "Anmelden", bestätigen Sie [OK] und verlassen Sie den Vorgang mit der Schaltfläche [ESC].

Um die Mitarbeiter-Edition aufzurufen, rufen Sie erneut das Menü "Mitarbeiter" auf und wählen Sie die Option "Durchsuchen".

ID: Die Nummer, die vom System automatisch zugewiesen wird (es können bis zu 1000 Mitarbeiter hinzugefügt werden).

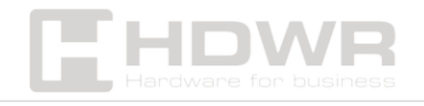

**Name:** Möglichkeit, den Benutzernamen zu bearbeiten.

**Finger:** Möglichkeit, den Fingerabdruck eines Mitarbeiters hinzuzufügen, indem er 2 Mal gelesen wird. Um gespeicherte Drucke zu löschen, geben Sie diese Option ein und drücken Sie [MENU].

**Karte:** Einem Mitarbeiter kann eine RFID-Karte zugeordnet werden.

**Passwort:** Es kann ein maximal 6-stelliges Benutzerpasswort festgelegt werden.

**Abt.:** Möglichkeit zur Auswahl der Abteilungszugehörigkeit.

**Autorität:** Drücken Sie [OK], um Benutzerberechtigungen auszuwählen.

<span id="page-7-0"></span>Anwesenheitsberichte herunterladen und anzeigen:

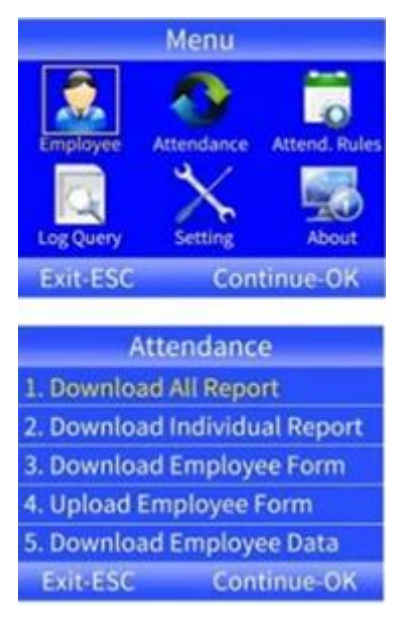

1)Schließen Sie ein externes Laufwerk oder Flash-Laufwerk an den USB-Anschluss des DVR an.

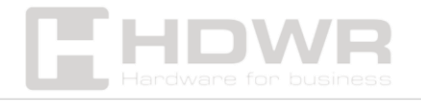

2)Drücken Sie [MENU], um das Hauptmenü aufzurufen, und drücken Sie dann v, um "Anwesenheit" auszuwählen.

3)Verwenden Sie die Taste T, um die Berichte auszuwählen, die Sie herunterladen möchten, drücken Sie die Taste [OK], um die Oberfläche zum Herunterladen des Berichts aufzurufen, geben Sie den Zeitraum ein, aus dem Sie den Bericht erstellen möchten, und drücken Sie die Taste [OK], um ihn herunterzuladen.

#### **BEMERKUNG:**

Die FAT32-Formatierung ist erforderlich, um Berichte auf ein externes Laufwerk oder Flash-Laufwerk herunterzuladen. Wenn das Aufnahmegerät die Disc nicht erkennt, formatieren Sie die Disc zuerst im FAT32-Format und schließen Sie sie dann wieder an.

<span id="page-8-0"></span>Schnellansicht der Anwesenheitslisten der

Mitarbeiter:

#### **Suche nach Mitarbeiter-ID**

Menü->Log Query-> ID->Durchsuchen/Herunterladen->Eingeben

#### **Suche nach Anmeldedatum**

Menü->LogQuery ->Datum ->Durchsuchen/Herunterladen- >Enter

# <span id="page-8-1"></span>Einstellung der Kommunikation:

1)Drücken Sie [MENU], um das Hauptmenü aufzurufen, drücken Sie T, um "Einstellung" auszuwählen, und wählen Sie dann "Kommunikation".

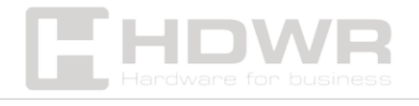

2)Standardmäßig verfügen die IP-Einstellungen des Geräts, das Gateway, die Subnetzmaske, die Gerätenummer, die Portnummer, das Kommunikationskennwort und der Kommunikationsmodus über Werkseinstellungen, die nach Bedarf geändert werden können.

3)Die Zeiterfassung und die Zeiterfassungssoftware müssen konsistent sein, um der Nutzung gerecht zu werden.

# <span id="page-9-0"></span>Einstellungen für die Zugriffskontrolle:

1) Dieses Produkt unterstützt Wiegand 26 und Wiegand 34, Eingang und Ausgang können gleichmäßig umgeschaltet werden. Der Wigan-Eingang wird verwendet, um die Kartennummer zu lesen, die von anderen Zutrittskontrollgeräten für die Anwesenheits- und Zutrittskontrolle ausgegeben wurde.

Die Wigan-Ausgabe kann wählen, ob die Kartennummer oder die Mitarbeiternummer an andere Zutrittskontrollgeräte ausgegeben werden soll, ähnlich wie beim Verbinden des ID-Lesegeräts und der Passworttastatur.

2) Eine Methode zum Anschließen des Türschlosses und der Hardware zur gemeinsamen Stromversorgung. Der Strom ist in der Regel entriegelt (das Schloss wird separat mit Strom versorgt), wie in der Abbildung gezeigt.

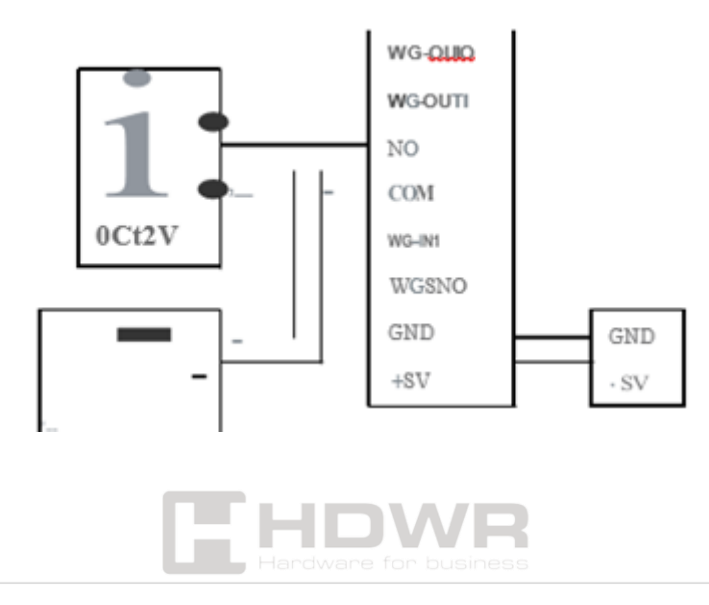

#### Ein Logger kann zwei Sperren steuern, wie unten gezeigt:

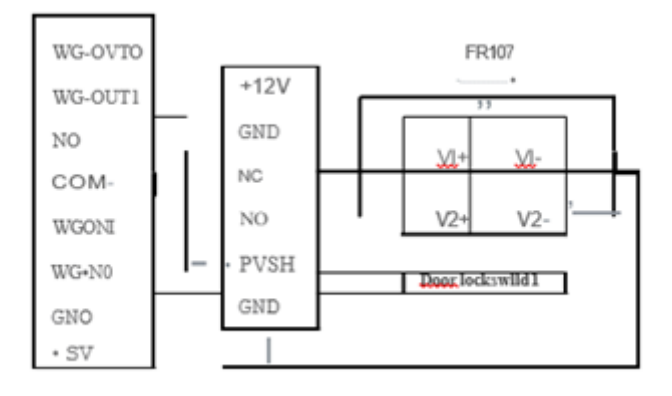

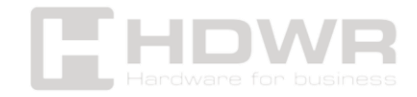